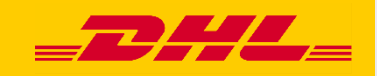

# Hướng dẫn nhanh MyDHL+ Ủy quyền tài khoản

DHL Express - Excellence. Simply delivered.

## **Mục lục**

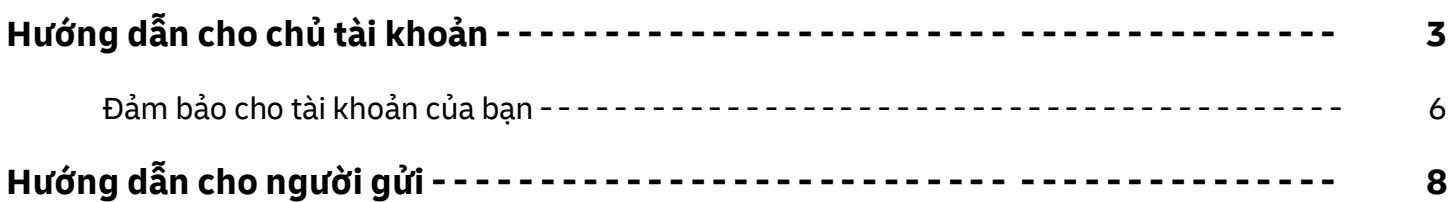

## **Hướng dẫn cho chủ tài khoản**

**Bước 1**: Đăng ký một email đăng nhập trên MyDHL+[: https://mydhl.express.dhl](https://mydhl.express.dhl/vn/en/auth/logout.html)

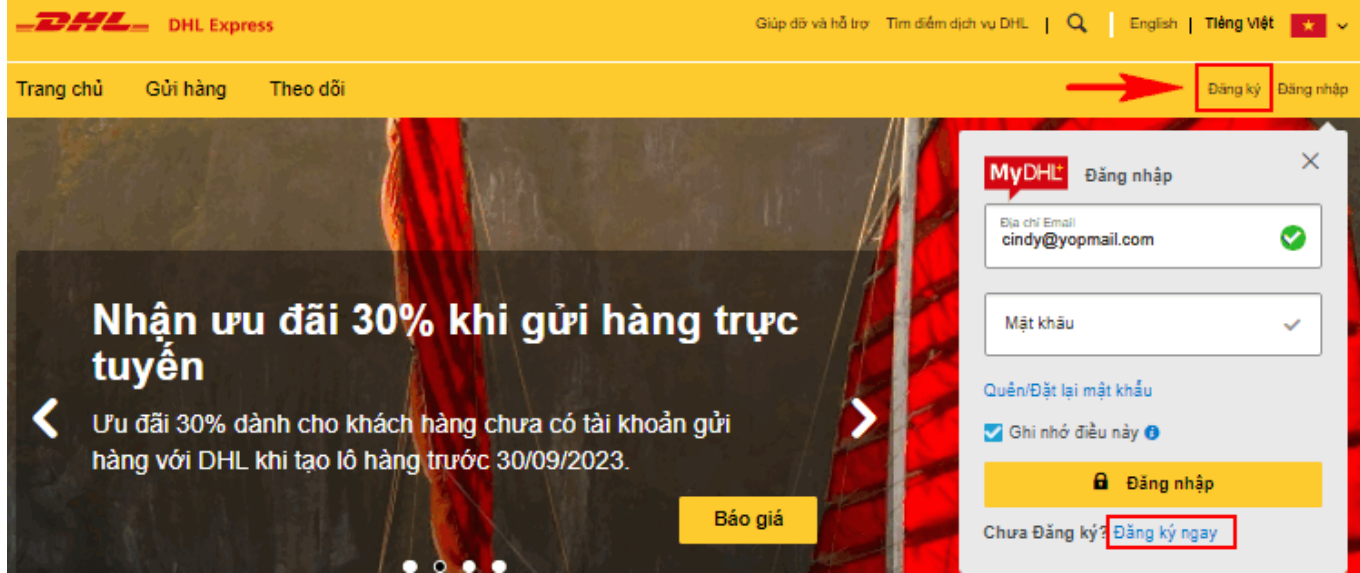

**Bước 2:** Bấm "Có" trong phần "Bạn có số tài khoản của DHL Express không?" và cung cấp số tài khoản DHL của bạn.

#### Đăng ký cho MyDHL+

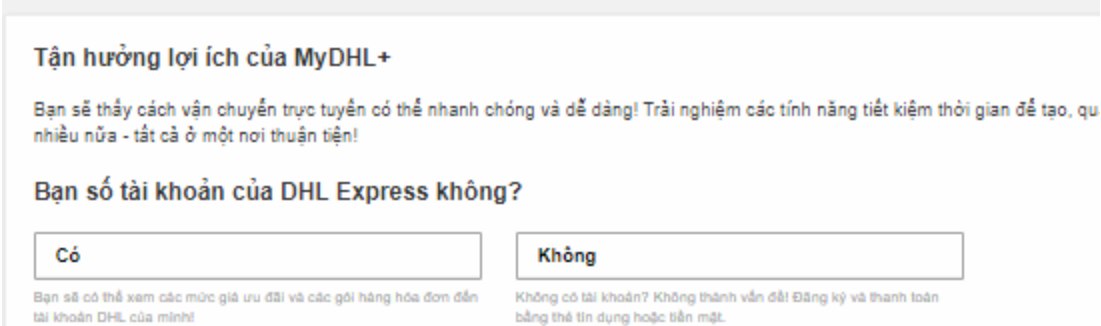

#### **Bước 3:** Nhập chi tiết của bạn, email và mật khẩu vào các trường bắt buộc có dấu (\*).

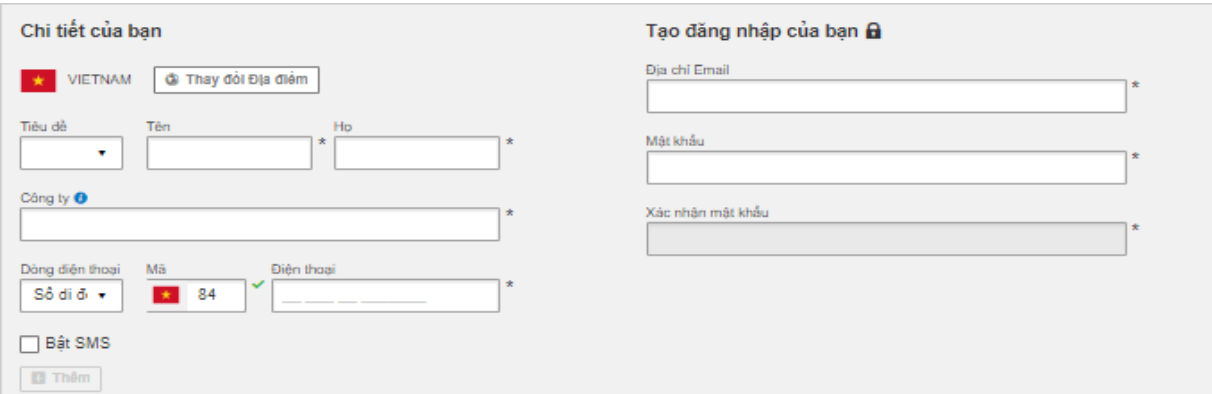

**Bước 4:** Chấp nhận Terms and Condition, and Privacy and Cookies Policy. Xác thực bằng cách nhấp vào biểu tượng được mô tả trong gợi ý và bấm nút "Đăng ký".

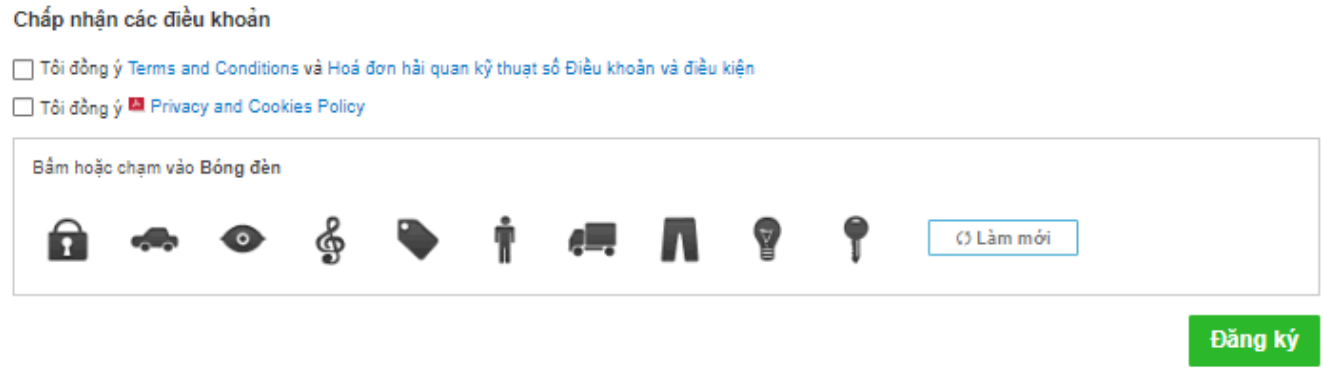

**Bước 5:** Một email kích hoạt sẽ được gửi tới bạn, nhấp vào nút "Kích hoạt MyDHL+ - Đăng nhập ngay bây giờ" để kích hoạt. Sau đó bạn có thể đăng nhập MyDHL+ để sử dụng tính năng Ủy quyền tài khoản.

2023 © Deutsche Post AG

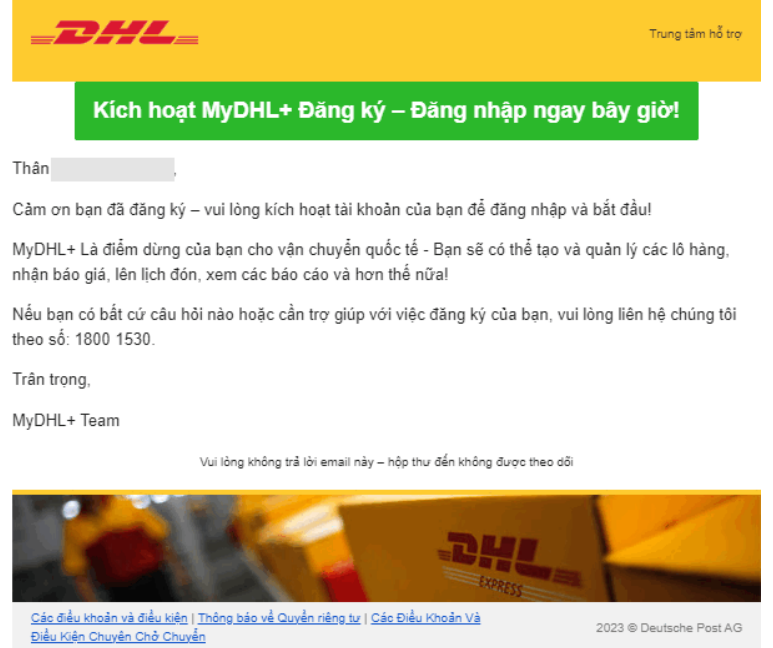

**Bước 6:** Sau khi đăng nhập, lựa chọn "Thiết lập lô hàng của tôi" tại góc phải giao diện và nhấp chọn "Sử dụng tài khoản được ủy quyền".

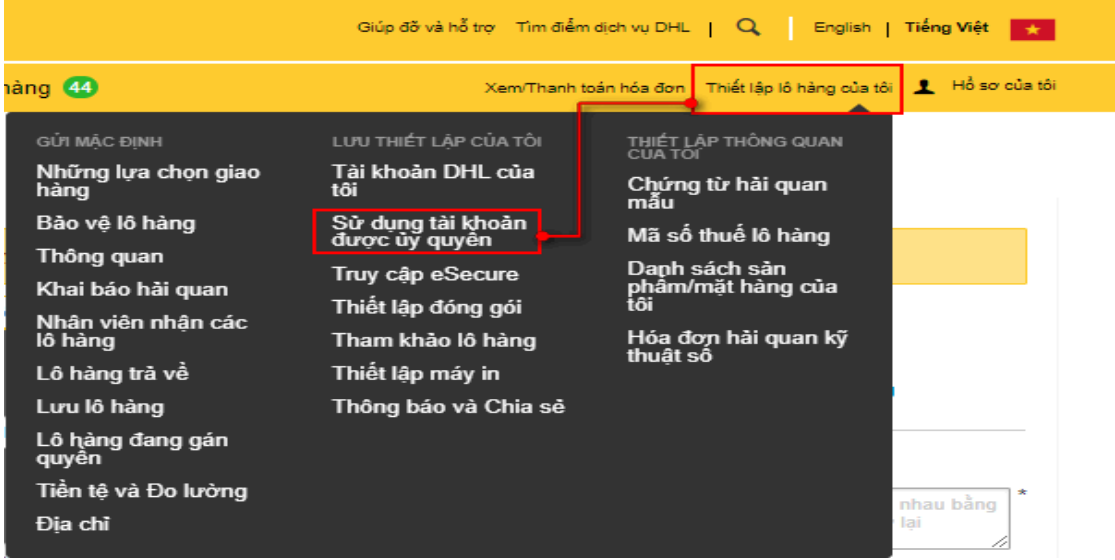

**Bước 7:** Bấm vào nút "Cấp mới ủy quyền".

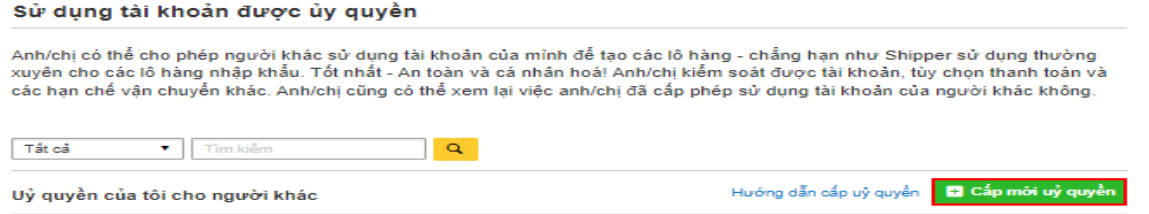

**Bước 8:** Nhập tên người gửi, tên của ủy quyền, và địa chỉ email người gửi. Nếu email người gửi chưa được đăng ký trên MyDHL+, bạn sẽ nhận được thông báo nhắc nhở.

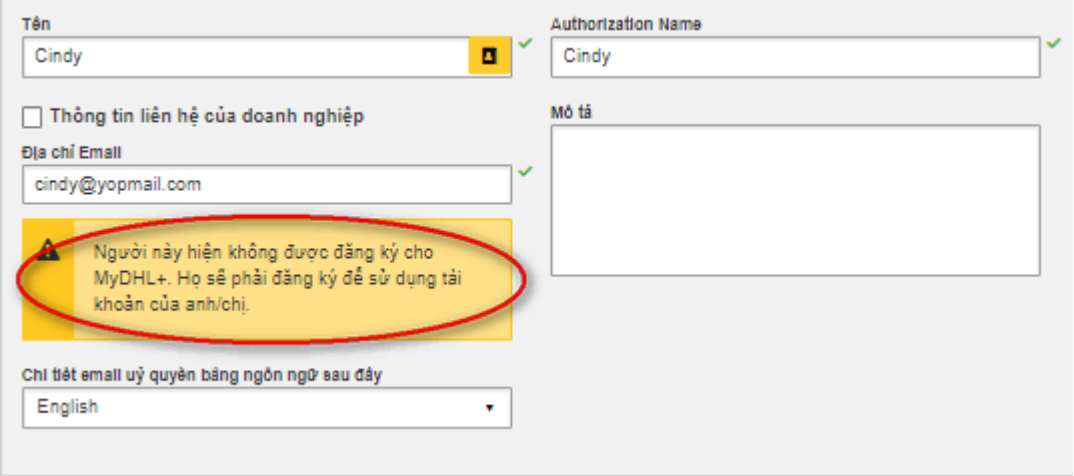

**Bước 9:** Chọn Tài khoản người gửi DHL của bạn. Nếu bạn nhập hàng từ nước ngoài, bạn cần lựa chọn tài khoản nhập khẩu của bạn. Bạn có thể lựa chọn "**Sử dụng số tài khoản này thanh toán cước phí vận chuyển**" nếu tài khoản thanh toán giống với tài khoản người gửi hàng, nếu không hãy chọn tài khoản trong danh sách thả xuống có sẵn. Mặc định lựa chọn "**Người nhận sẽ thanh toán**" được lựa chọn cho thanh toán thuế và phí Hải quan, bạn cũng có thể thay đổi bằng cách lựa chọn tài khoản từ danh sách.

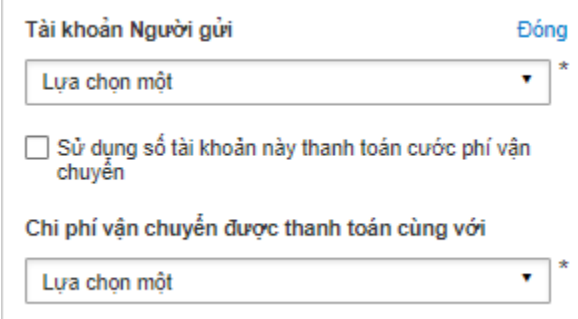

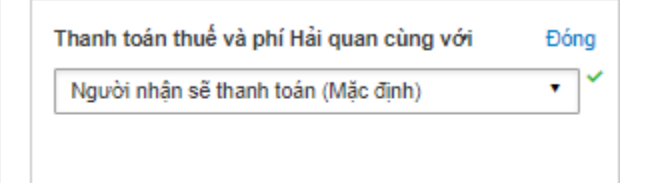

## **Bước 10:** Hiển thị số tài khoản

Để ngăn chặn việc bị lộ số tài khoản DHL thanh toán cước của bạn dẫn tới việc số tài khoản của bạn bị lạm dụng, bạn có thể che số tài khoản(ví dụ: 95XXXX123) hoặc chỉ hiển thị theo Tên riêng(Nickname).

Hiển thi số tài khoản DHL theo kiểu

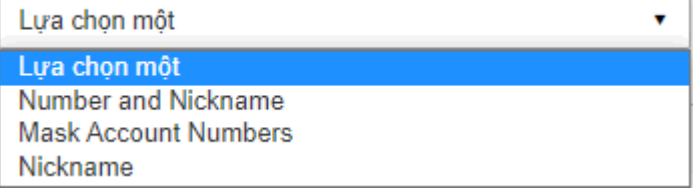

### **Bước 11:** Hiển thị giá cước

Bạn cũng có thể lựa chọn để ẩn hoặc hiển thị giá cước phí của lô hàng cho người gửi hàng.

Hiển thị giá

Đóng

- (e) Ấn Cá nhân này sẽ không thấy được chi phí vận chuyển theo tài khoản
- ◯ Hiến thị Cá nhân này sẽ thấy được chi phí vận chuyển theo tài khoản

**Bước 12:** Hạn chế địa chỉ người gửi hàng và địa chỉ người nhận hàng.

Bạn có thể ủy cho người gửi hàng có thể gửi hàng từ/đến bất kỳ địa chỉ nào hoặc đến một địa chỉ cụ thể. Khi bạn lựa chọn một địa chỉ cụ thể, người gửi hàng sẽ bị hạn chế gửi từ/đến theo địa chỉ đã được thiết lập.

### Người này có thể sử dụng tài khoản của anh chị để gửi

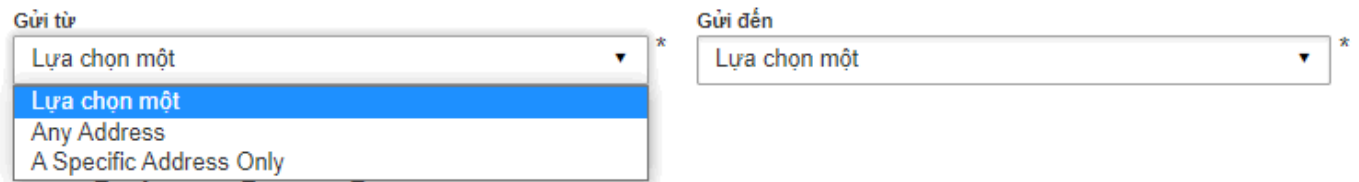

**Bước 13:** Thiết lập hạn chế cho lô hàng.

Bạn có thể đặt các hạn chế cho lô hàng như giới hạn trọng lượng tối đa và số kiện tối đa cho lô hàng sẽ được người gửi tạo. Địa chỉ nhận hàng, cũng như tham khảo lô hàng là yêu cầu bắt buộc cũng có thể được hạn chế để ngăn người gửi hàng thay đổi địa chỉ yêu cầu DHL tới nhận hàng.

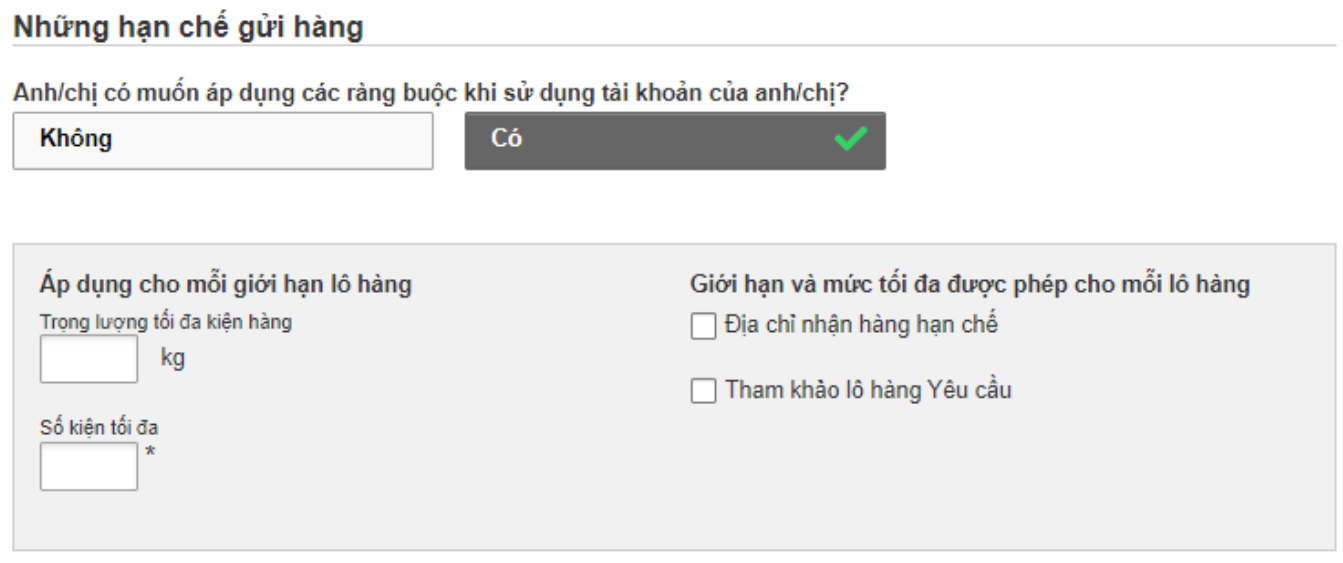

**Bước 14:** Bạn có thể cung cấp thêm thông báo cho người gửi hàng. Bấm vào "Lưu và gửi xác nhận ủy quyền" sau khi hoàn tất các thiết lập.

### Chi tiết thông tin uỷ quyền

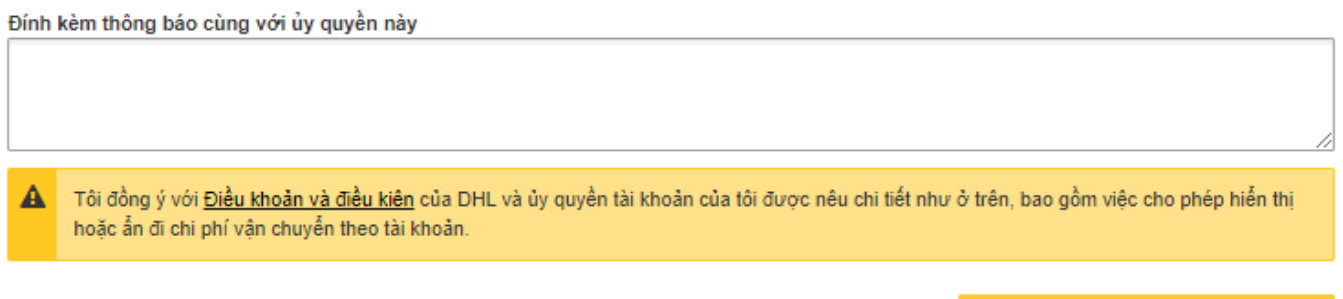

Hủy Lưu và gửi xác nhận uỷ quyền

## **Hướng dẫn cho người gửi**

**Bước 1**: Người gửi sẽ nhận được thông báo về ủy quyền thông qua email. Người gửi cần nhấp vào "Register for MyDHL+" để đăng ký và bắt đầu tạo vận đơn gửi hàng trên MyDHL+.

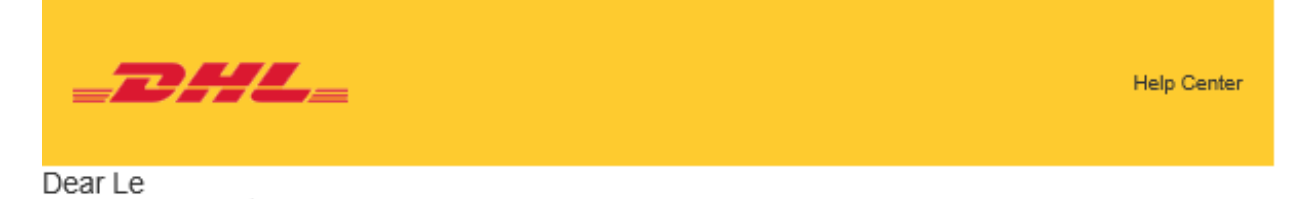

Company has authorized you to use their DHL Express account for creating shipments in MyDHL+.

Account can be used to ship

**Duties and Taxes** 

**Transportation Charges** 

Will be paid with: RECEIVER WILL PAY Will be paid with:

## **Register for MyDHL+**

Contact Tang I if you have any questions.

Company 02437756968 tang.

Regards,

MyDHL+ Team

**Bước 2:** Nếu người gửi hàng thay mặt cho chủ tài khoản, hãy chọn "**No**" trong phần "**Do you have a DHL Express account number**" và một vài thông tin người gửi hàng sẽ đã được điền sẵn sàng,

#### Enjoy the Benefits of MyDHL+

You'll see how shipping online can be fast and easy! Experience time-saving features for creating, managing and monitoring shipments, convenient place!

#### Do you have a DHL Express account number?

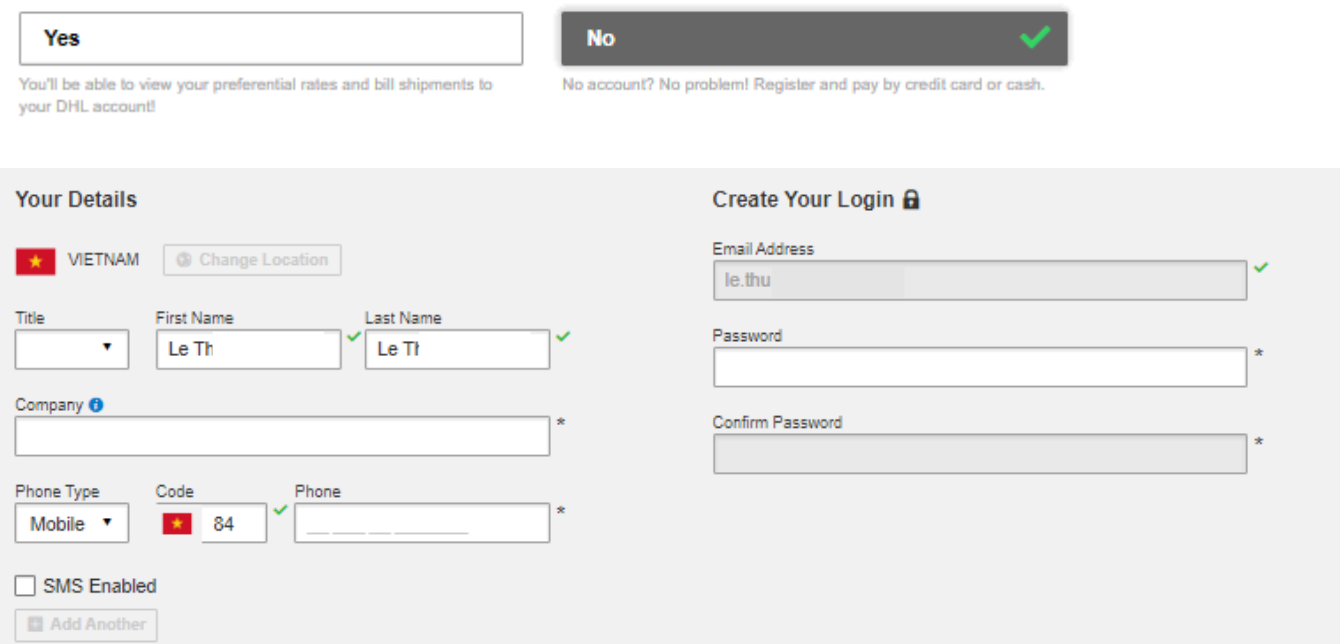

**Bước 3:** Chấp nhận Terms and Condition, and Privacy and Cookies Policy. Xác thực bằng cách nhấp vào biểu tượng được mô tả trong gợi ý và bấm nút "**Register**".

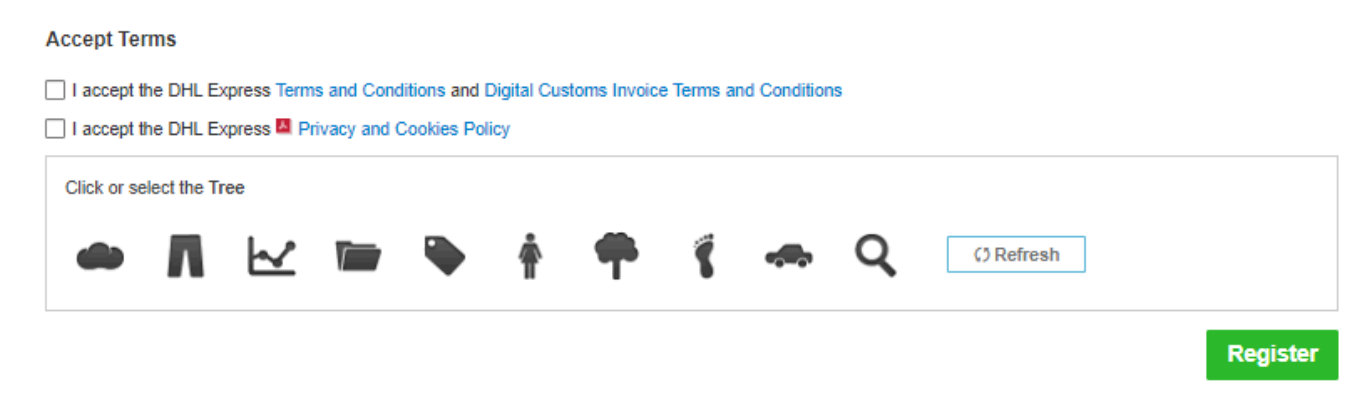

**Bước 4:** Một email kích hoạt sẽ được gửi tới bạn, nhấp vào nút "Activate MyDHL+ Registration – Login Now" để kích hoạt. Sau đó bạn có thể đăng nhập MyDHL+ để sử dụng tính năng Ủy quyền tài khoản

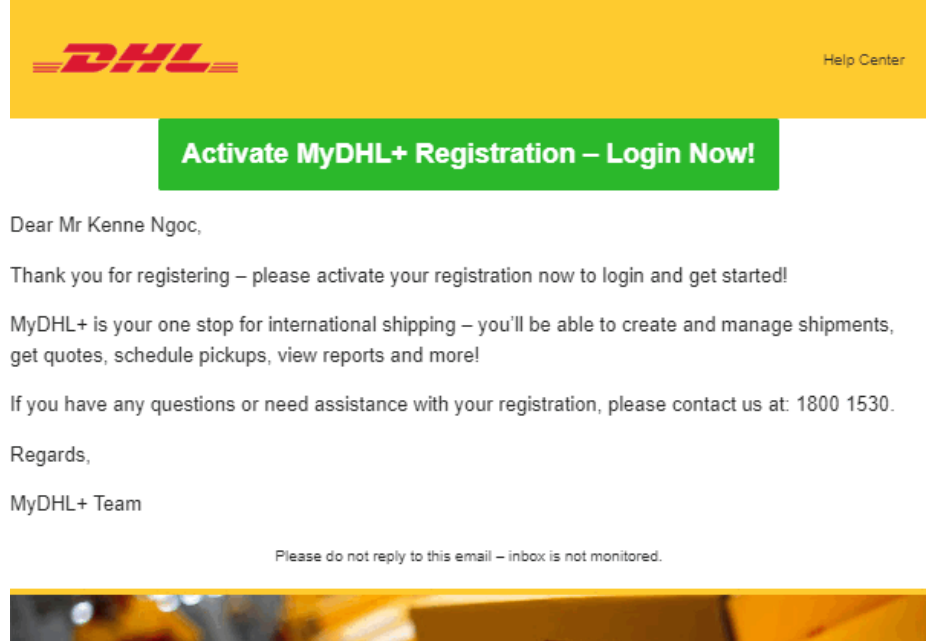

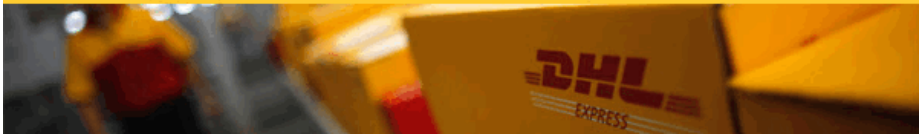

**Bước 5:** Khi đăng nhập vào MyDHL+, một cửa sổ sẽ xuất hiện để người gửi hàng có thể lựa chọn tạo vận đơn dựa vào các nhóm ủy quyền được phép sử dụng. Sau khi lựa chọn ủy quyền, người gửi hàng có thể bắt đầu tạo vận đơn trên MyDHL+.

#### **Select Group and Default**

You can select the group you want to create and manage shipments for and also set your default group. Shipping options will be based on group settings.

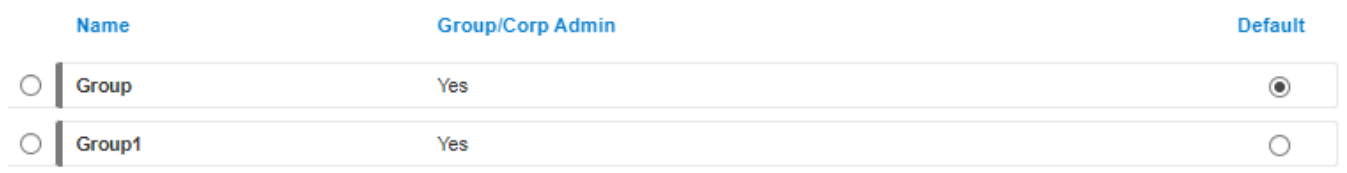

Select the account you want to use as your default when creating shipments. You can change your default as needed.

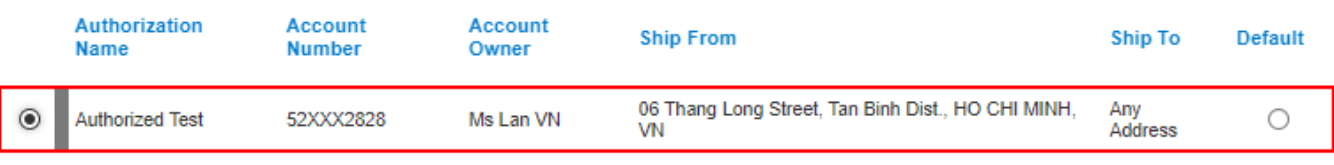

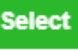

v.

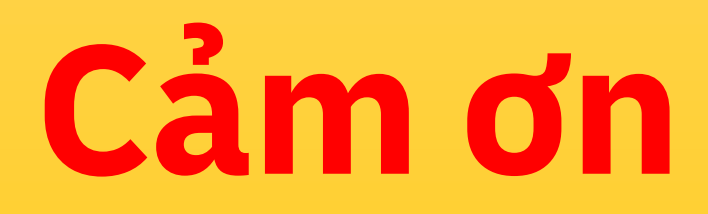

**DHL Express** 

mydhl.express.dhl/vn